# **How to Export 1099 & 1098 Data**

Make sure you have the correct Company open inside W2 Mate

## 1. Click Export Data

2. Select the Correct Form from the drop-down menu (for the additional forms select Other Forms then select the correct form)

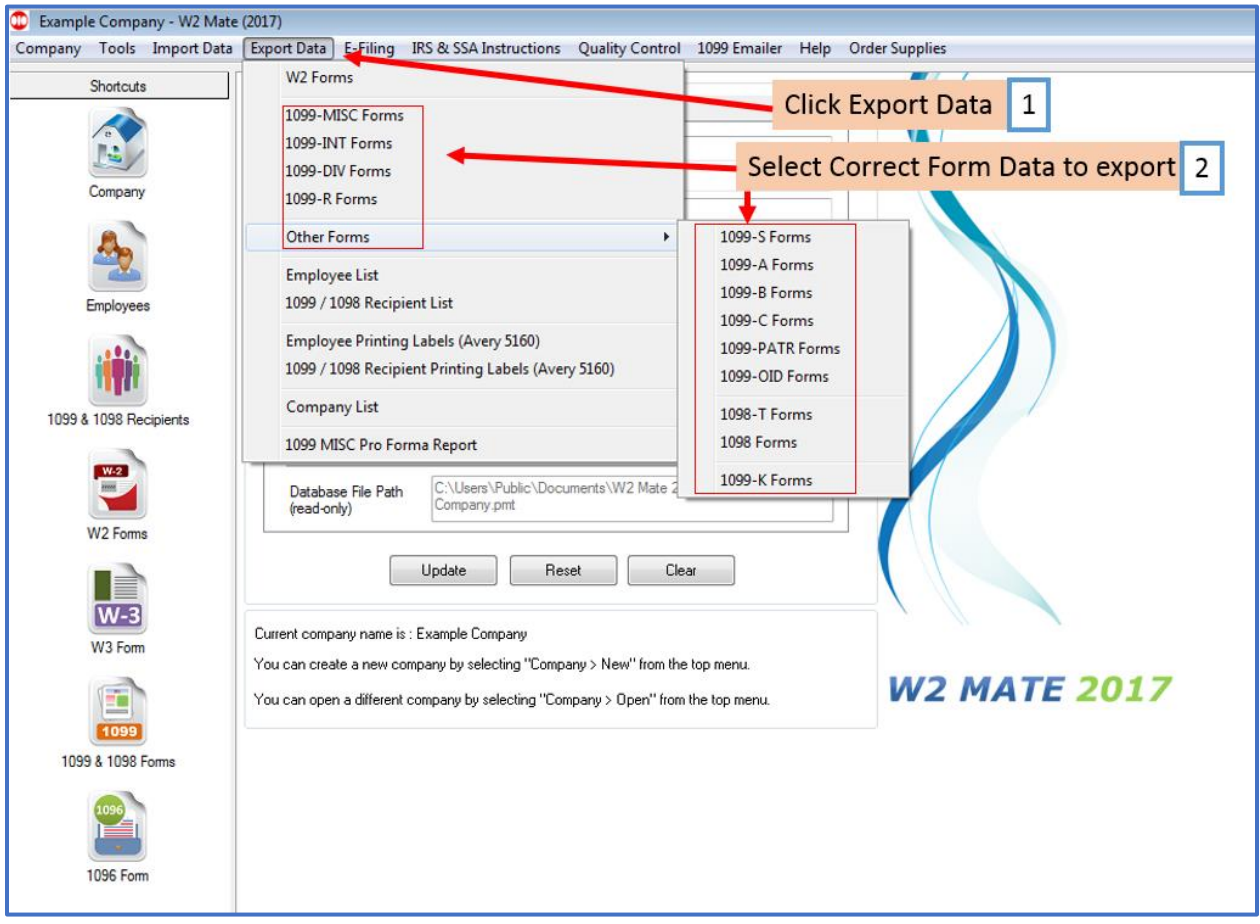

Note: Do NOT send this file to the IRS or the state - This is NOT an electronic submission file

3. Click OK

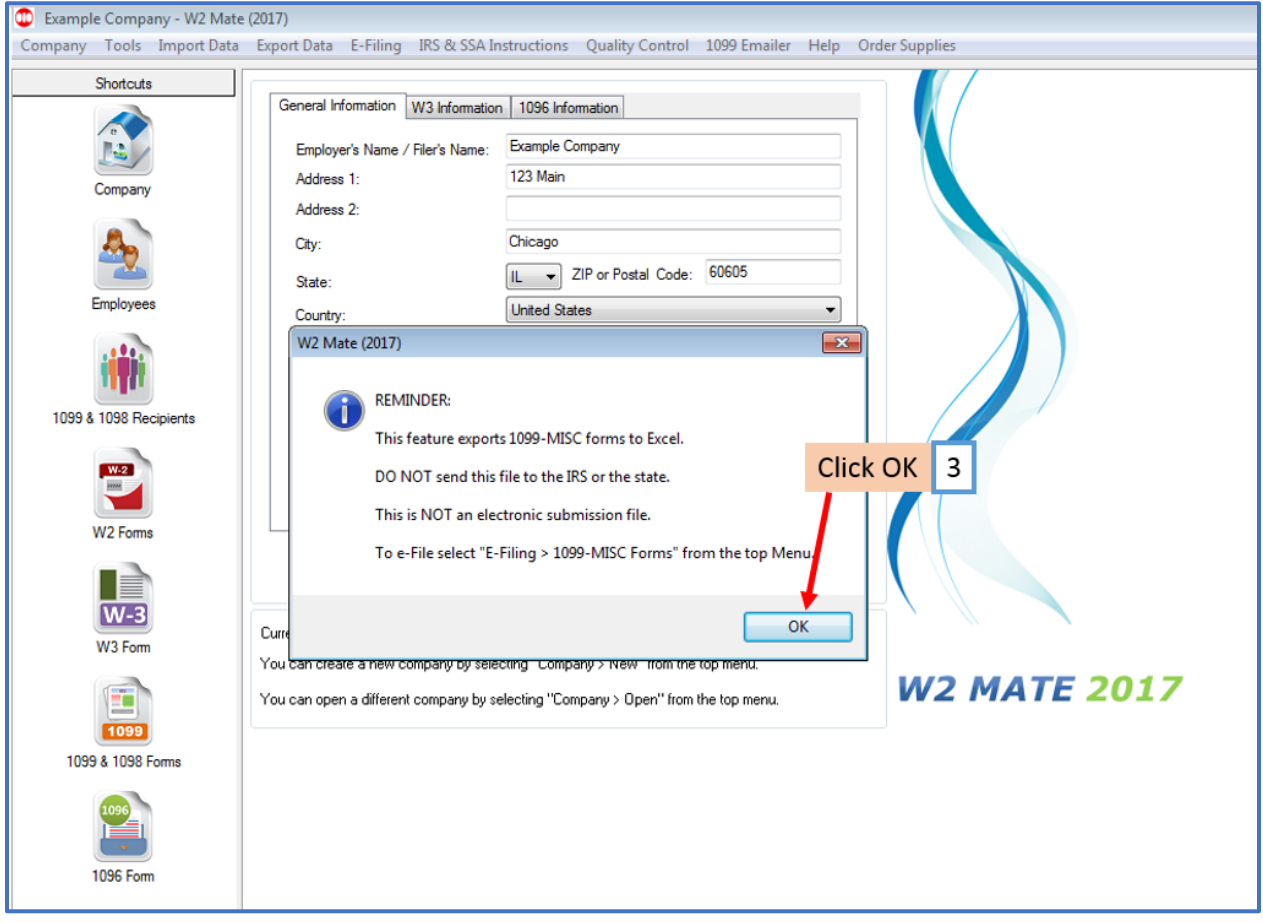

### 4. Select the location you wish to save the file

#### 5. Name the File

### 6. Click Save

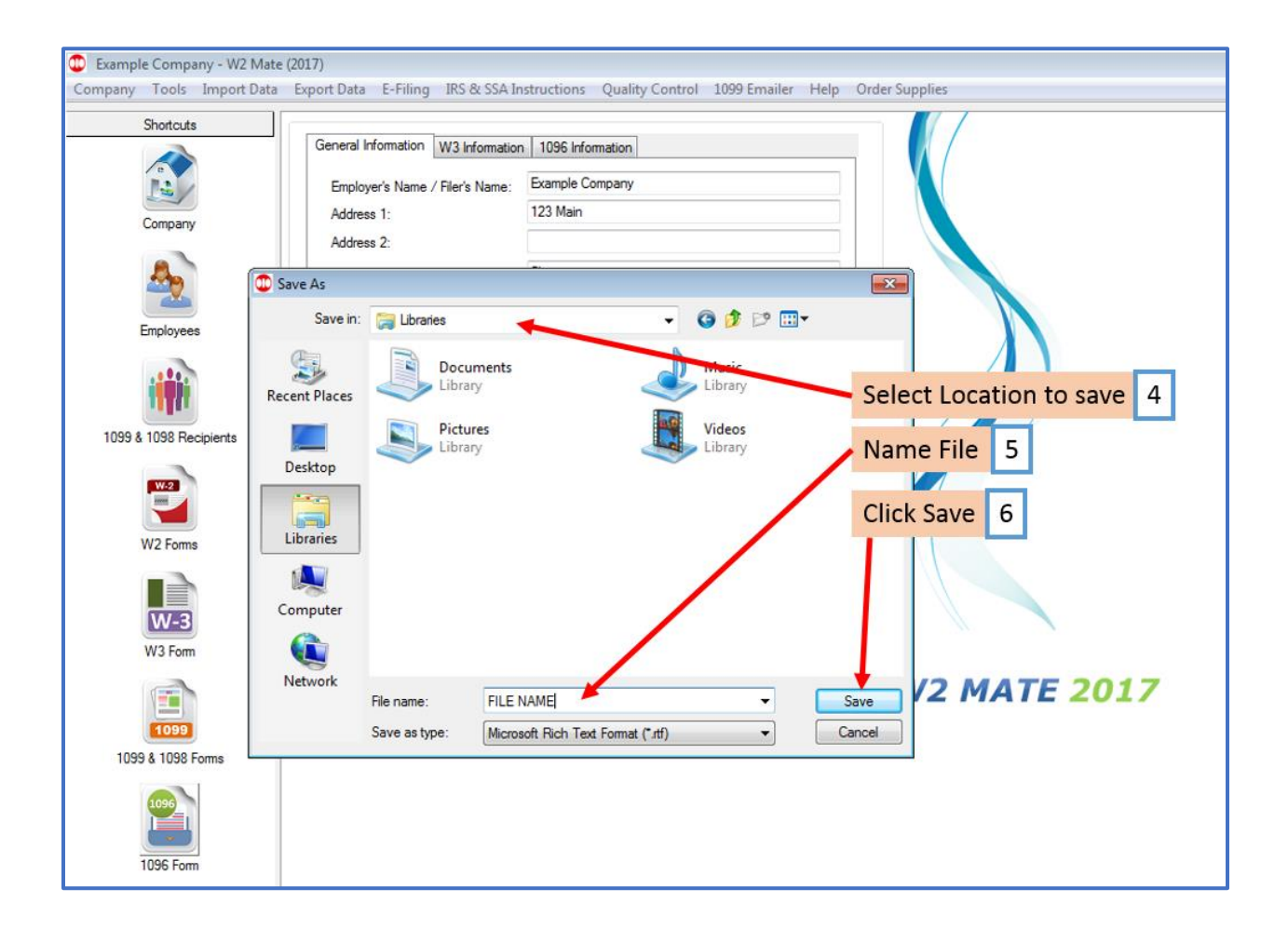